# **ulal**: of the arts

# <span id="page-0-0"></span>**Easy How**‐**To Guide: Study Abroad Pre**‐**Registration**

As a confirmed Study Abroad student, you will be given access to the Pre‐Registration Portal. Pre‐Registration allows students to enter enrolment information prior to arrival.

Pre-Registration takes less than 5 minutes to complete. This will create a faster and easier enrolment process in London—which means more time for students to enjoy their Study Abroad experience at University of the Arts London.

Access the [UAL Student Portal.](https://sits.arts.ac.uk/urd/sits.urd/run/SIW_LGN)

Please remember to complete the Pre‐Registration Task before your Study Abroad programme begins. You will not be able to complete enrolment until the Pre‐Registration Task is complete

# **Table of Contents**

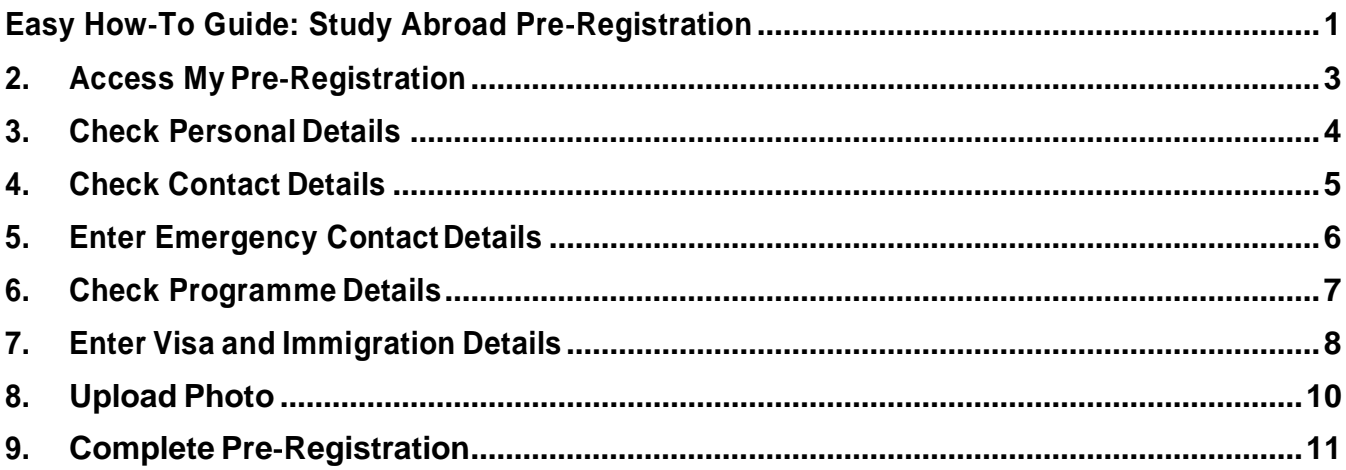

#### **1. Logging into the UAL Student Portal**

StudentscanaccesstheUALStudentPortalhere: [https://sits.arts.ac.uk/urd/sits.urd/run/SIW\\_LGN](https://sits.arts.ac.uk/urd/sits.urd/run/SIW_LGN)

For **Username** enter your 8‐digit Student ID number

\*Remember—YourStudentIDnumbercomprisesonlynumeral(0123456789)and no letters (ABC…)

For **Password** enter your personal UAL password

\*The first time you log into the portal, use your date of birth in this format: dd/mm/yyyy(pleaseincludetheforward slashes"/"). You will be prompted to reset your password.

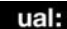

Log in to SITS e: Vision Portal This page is the SITS e Vision Portal login screen. Please use the form below to supply your login details and click the 'Log in' button to access the system

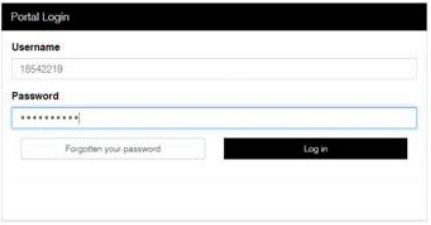

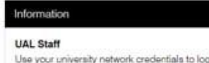

g into e Vision. Please go to Password Self u

#### Non UAL Staff

 $\cup$ 

Not the login details you have created or you have received. Click on the Forgotten your

#### <span id="page-2-0"></span>**2. Access My Pre**‐**Registration**

Select My Pre‐Registration from the menu banner

IfyouhaveanydifficultyaccessingthePre‐RegistrationTask,pleasecontact [studyabroadoffice@arts.ac.uk](mailto:studyabroadoffice@arts.ac.uk)

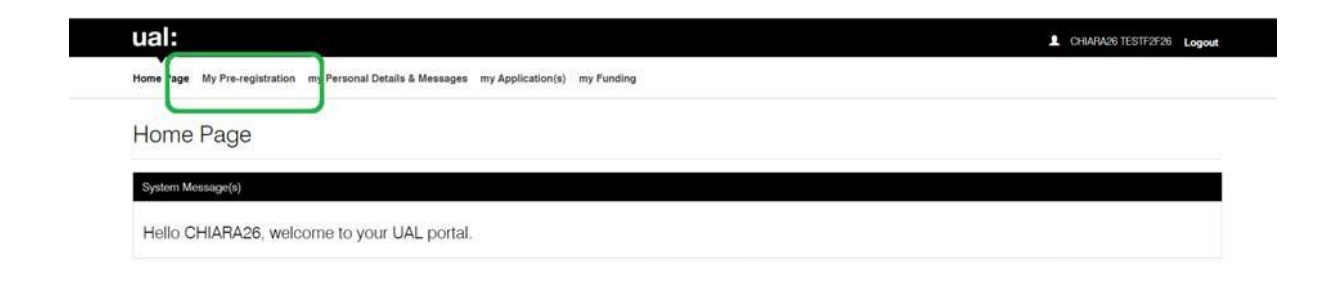

This will take you to the Pre-Registration Task. You will need to complete the steps of Pre-Registration **inorder.**

Ifyoudonothavetheinformationordocumenttouploadforanygivenstep,pleaseleavethefield blankand continue with the Pre-Registration task. Any incomplete field can be amended later or completed at your Enrolment session.

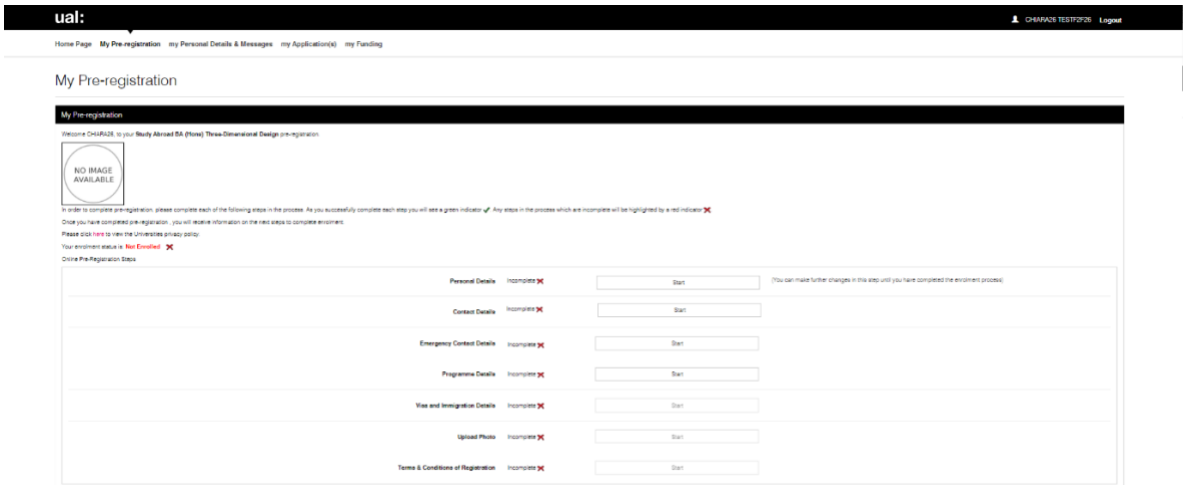

# <span id="page-3-0"></span>**3. Check Personal Details**

Check that your personal details are correct. If any of your details are incorrect, please contact [studyabroadoffice@arts.ac.uk](mailto:studyabroadoffice@arts.ac.uk)

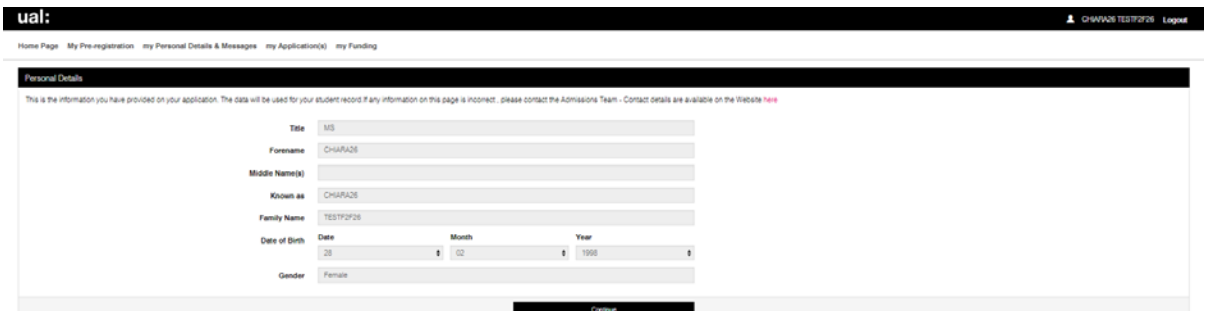

Once you have checked your details, press **Continue**

Please enter your background information

\*If there are any personal details you prefer not to disclose, please select **Prefer Not to Say**

Once you have entered your background details, press **Continue**

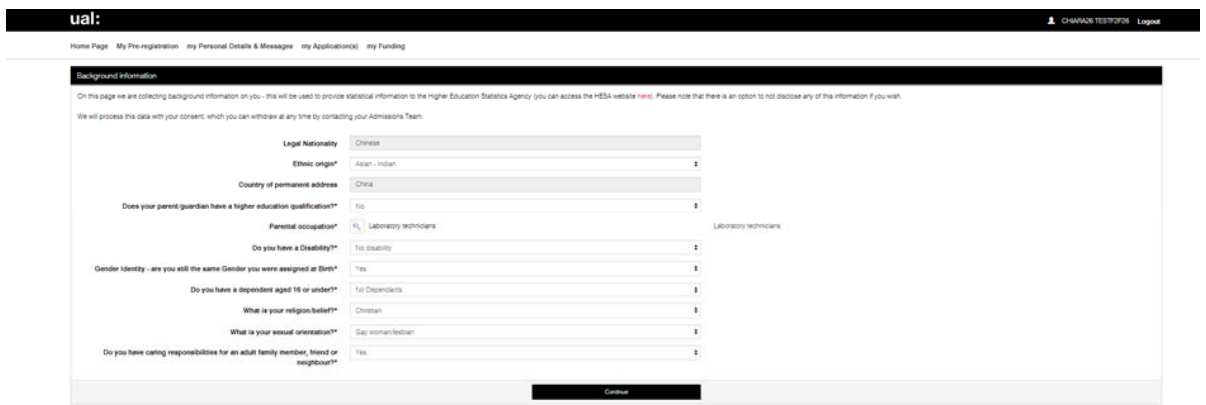

# <span id="page-4-0"></span>**4. Check Contact Details**

Check that your permanentaddress details. If any of your details are incorrect, please contact [studyabroadoffice@arts.ac.uk](mailto:studyabroadoffice@arts.ac.uk)

YoumayalsoaddyourTermTimeAddressinLondon(ifknown). Ifyoudonotknowthe address where you are living, you may leave this area blank.

Once you have entered your address details, press **Next**

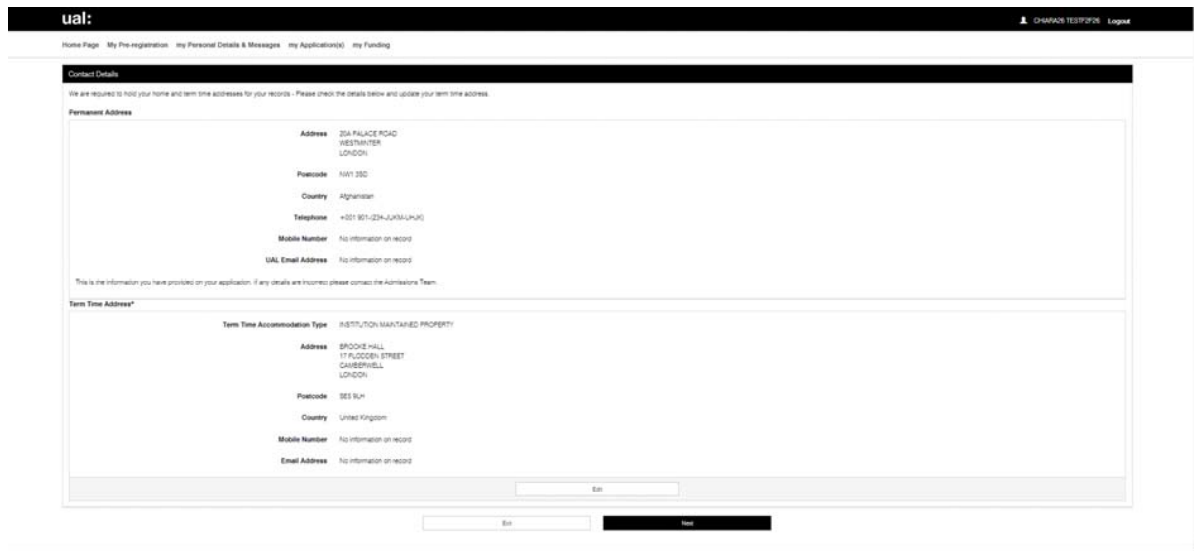

#### <span id="page-5-0"></span>**5. Enter Emergency Contact Details**

Please enter the contact details of your preferred Emergency Contact person. This may be a friend or family member. If you do not know the contact details of your Emergency Contact person, you may leave this area blank.

\*ItisrecommendedthatyoudonotlistanotherStudyAbroadstudentasyour Emergency Contact person.

Once you have entered your Emergency Contact details, press **Next**

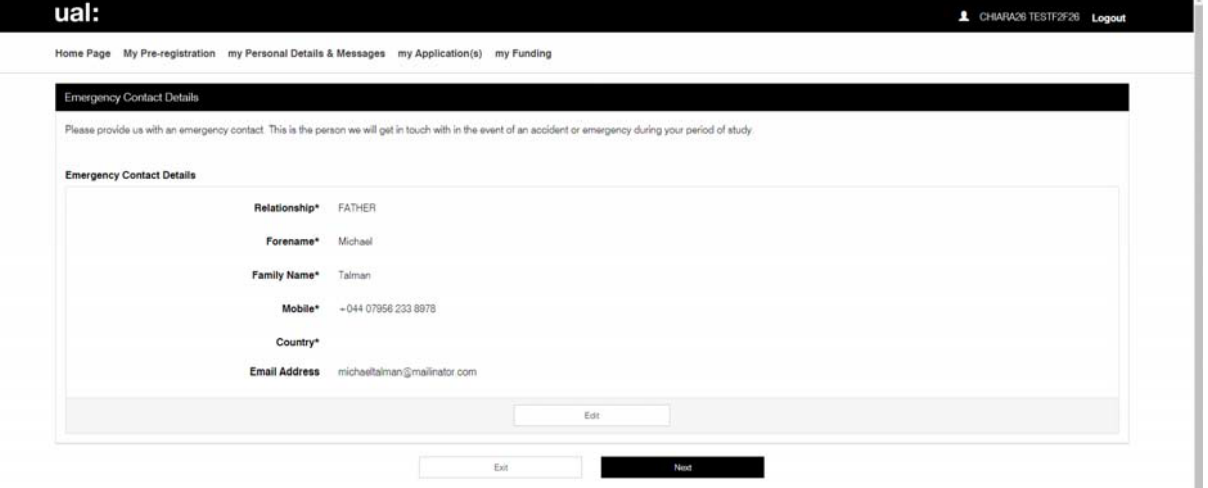

Please enter the contact details of your preferred Contact person at your Home Institution orStudyAbroadProvider. ThismaybeaStudyAbroadAdvisor,AcademicAdvisor,or contact person in London. If you do not know the contact details of your Home Institution Contact person, you may leave this area blank.

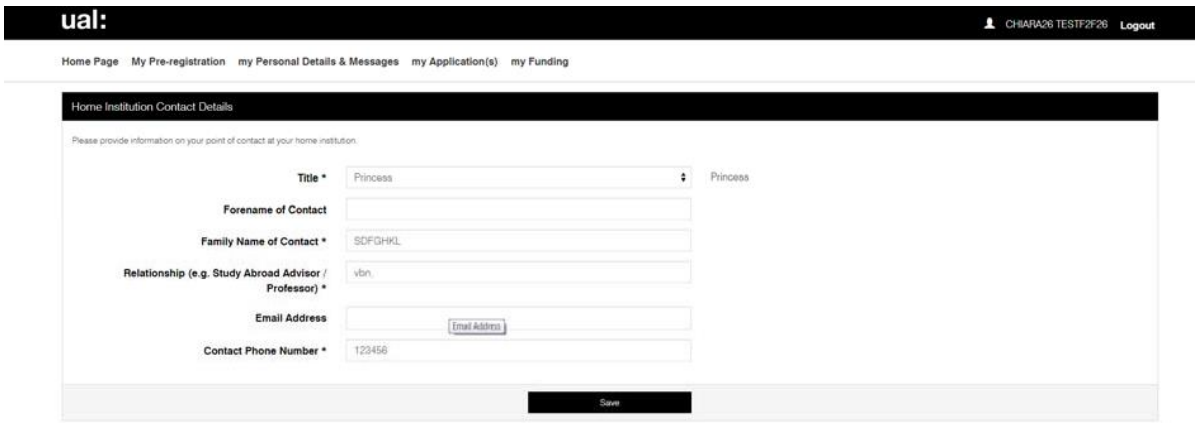

Once you have entered your Emergency Contact details, press **Save**

# <span id="page-6-0"></span>**6. Check Programme Details**

Check that your Study Abroad programme address details. If any of your details are incorrect, please contact [studyabroadoffice@arts.ac.uk](mailto:studyabroadoffice@arts.ac.uk)

Once you have checked your Study Abroad course details, press **Continue**

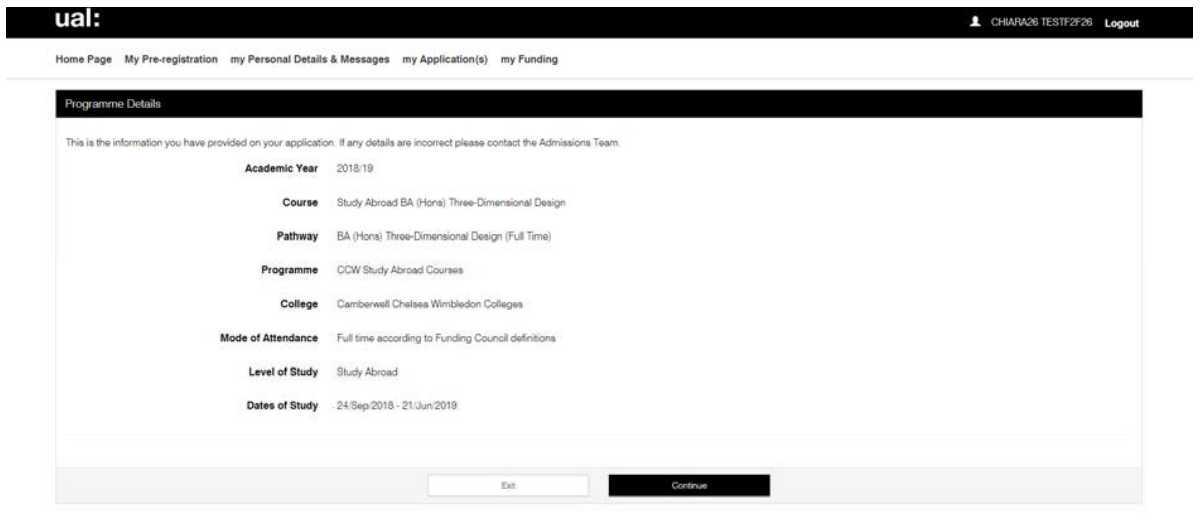

#### <span id="page-7-0"></span>**7. Enter Visa and Immigration Details**

Enter your visa type and passport details

\*Moststudentsstudyingforprogrammeslastinglessthan6monthswillarrivewith aShortTerm Study visa. Students studying on longer programmes may require a Tier4visa. Ifyouareunsurewhatvisayouwillneedorhowtoobtainavisa,please visit**ourNextStepsforOfferHolders**[guide:https://www.arts.ac.uk/study](https://www.arts.ac.uk/study-at-ual/study-abroad/next-steps-for-offer-holders/visas-and-immigration)‐at‐ ual/study‐abroad/next‐steps‐for‐offer‐[holders/visas](https://www.arts.ac.uk/study-at-ual/study-abroad/next-steps-for-offer-holders/visas-and-immigration)‐and‐immigration

Ifyoudonotknowyourpassportorvisadetails,youmayleavethisareablank

Once you have entered your passport details, press **Continue**

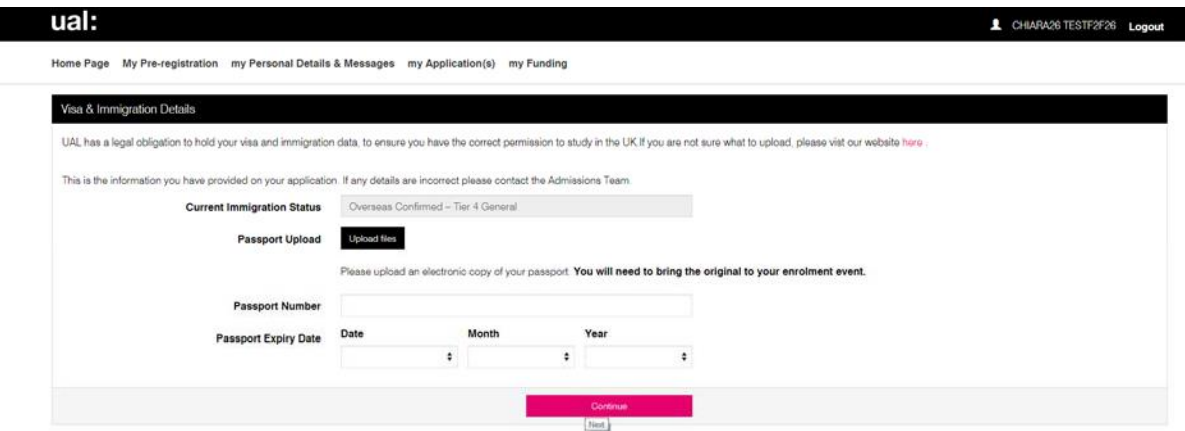

If you have already received your visa, please enter your visa details.

\*SomestudentswillobtaintheirvisawhentheyarriveintheUKandpassthrough passport control. If you do not have your visa yet, leave this area blank

\*For more information about obtaining the appropriate visa, please visit **our Next Steps for Offer Holders** [guide: https://www.arts.ac.uk/study](https://www.arts.ac.uk/study-at-ual/study-abroad/next-steps-for-offer-holders/visas-and-immigration)‐at‐ual/study‐ abroad/next‐steps‐for‐offer‐[holders/visas](https://www.arts.ac.uk/study-at-ual/study-abroad/next-steps-for-offer-holders/visas-and-immigration)‐and‐immigration

Once you have entered your visa details, press **Continue**

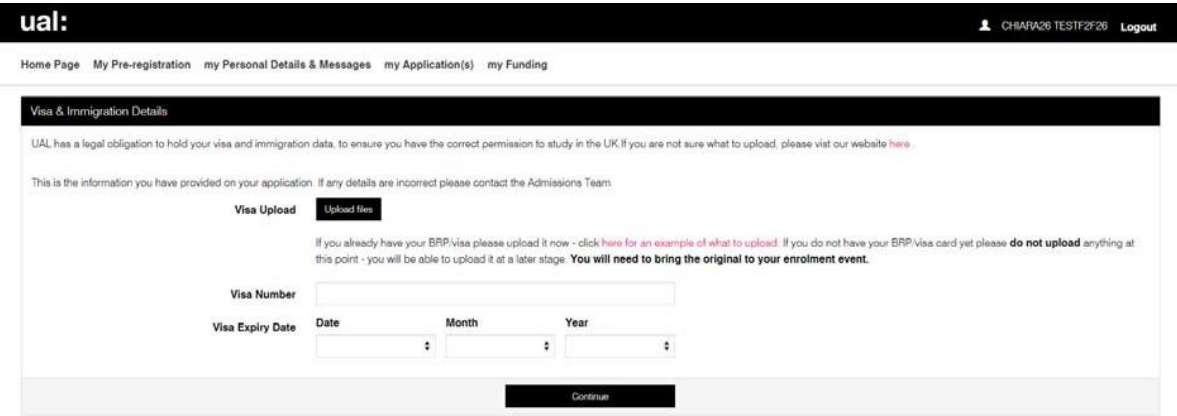

Somestudentswillreceiveavignetteintheirpassportwhentheyreceivetheirvisa. Ifyou have received a vignette, please upload a photo

\*Thisisnotrequiredforalltypesofvisa. Ifyouhavenotreceivedavignette,please leave this areablank

SomestudentsarerequiredtoregisterwiththepolicewhentheyarriveinLondonasa requirement of theirvisa

\*Ifyouarenotrequiredtoregisterwiththepoliceorhavenotyetregistered,please leave this areablank

Once you have uploaded additional visa documents (if required), press **Continue**

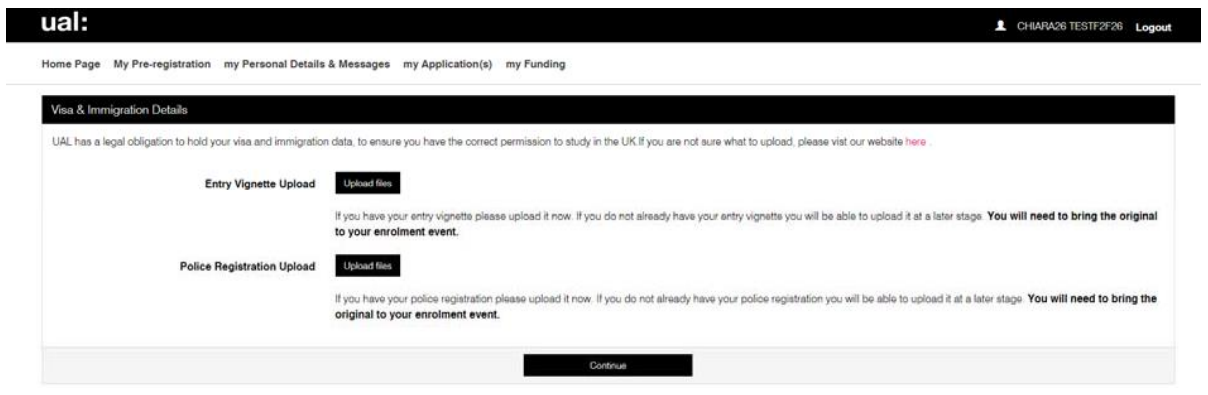

## <span id="page-9-0"></span>**8. Upload Photo**

Most Study Abroad students have already submitted an ID photo. This may or may not be visible on the portal atthis time. If you wish to submita newphoto, click **Browse My Computer** and select the photo you wish to use. Then click **Upload**

\*You arenotrequired to uploada photo atthis time

Once you have completed this step, press **Next**

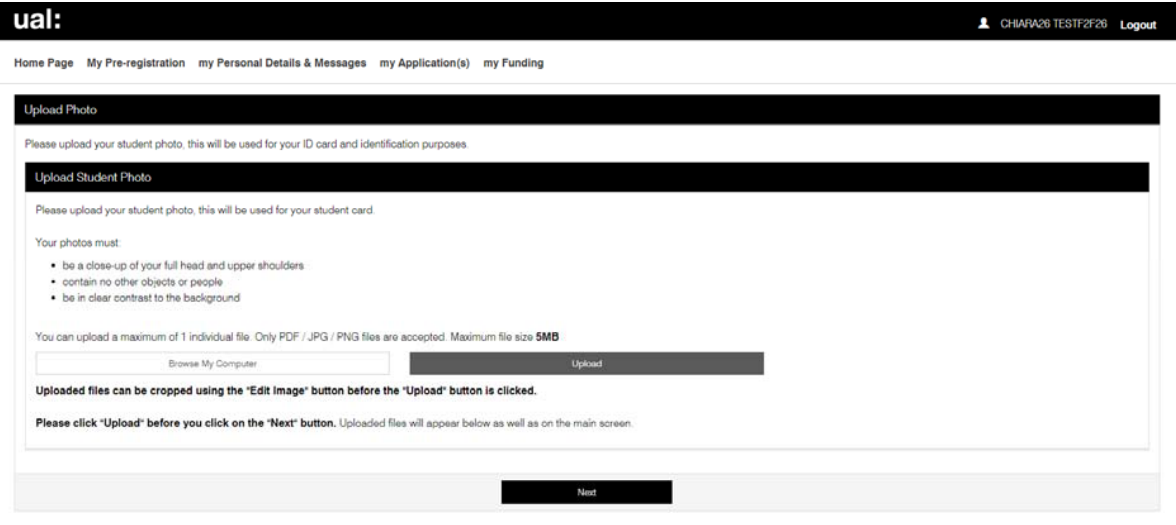

## <span id="page-10-0"></span>**9. Complete Pre**‐**Registration**

You're almost done with Pre-Registration and ready to begin your Study Abroad experience!

#### Select **Terms & Conditions of Registration**

Please read the Study Abroad Terms and Conditions: https://www.arts.ac.uk/study-atual/study‐[abroad/study](https://www.arts.ac.uk/study-at-ual/study-abroad/study-abroad-terms-and-conditions)‐abroad‐terms‐and‐conditions

Once you have read theTerms&ConditionsofRegistration,please **tick the box toindicate that youagree.**

Pleaseindicatehowyouwouldlikeustocontactyouinthefuture.

When you have finished please select **Complete Pre**‐**Registration**

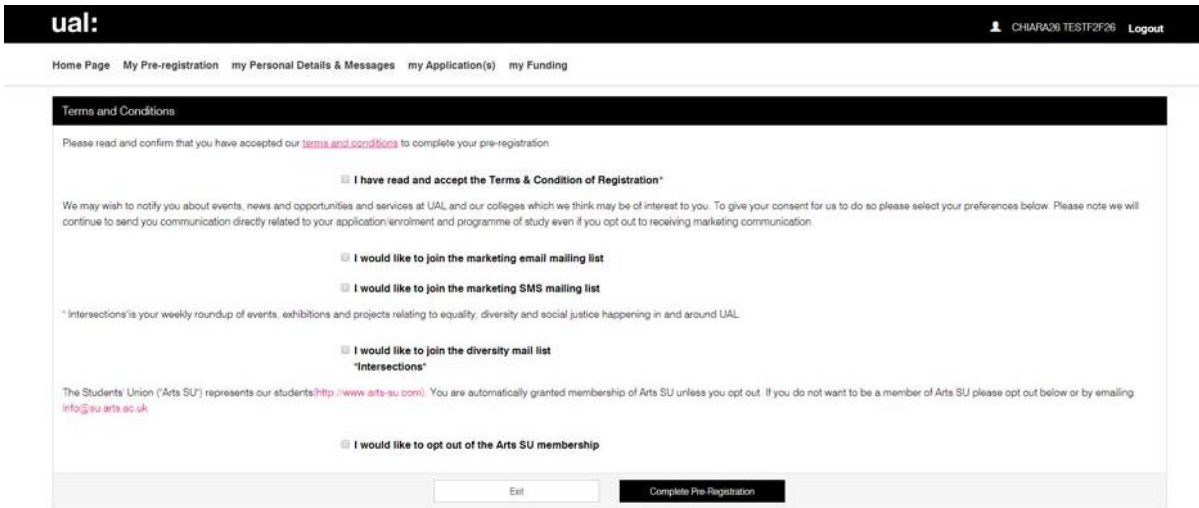

Once you have completed Pre‐Registration, you can log out of the UAL Student Portal.

**Please remember to complete the Pre**‐**Registration Task before your Study Abroad programme begins. You will not be able to complete enrolment until the Pre**‐**Registration Task is complete.**

IfyouhaveanydifficultyaccessingthePre‐RegistrationTask,pleasecontact [studyabroadoffice@arts.ac.uk](mailto:studyabroadoffice@arts.ac.uk)